### **How to register for RL Palooza Sessions**

To register for your session, follow the steps below:

1. Click on the register/login button from our website: [www.rlpalooza.com](http://www.rlpalooza.com/)

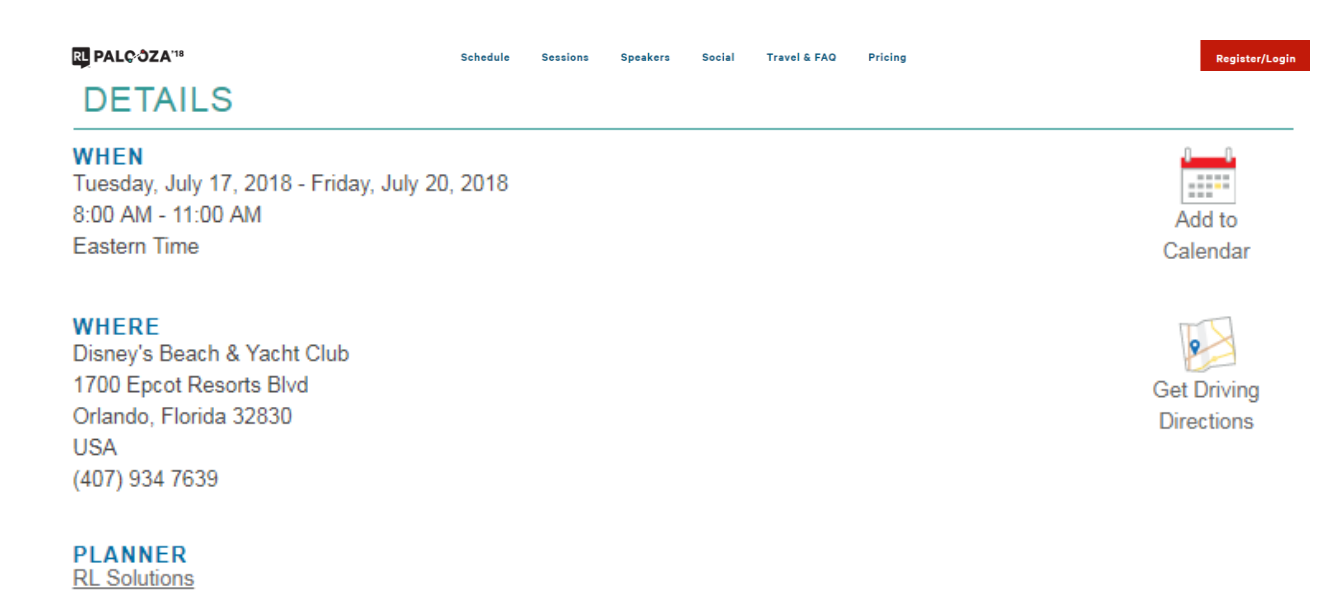

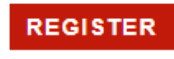

**Already Registered?** 

2. Once you in in the login page, click the link that says "**ALREADY REGISTERED?**"

# **INVITEE INFORMATION**

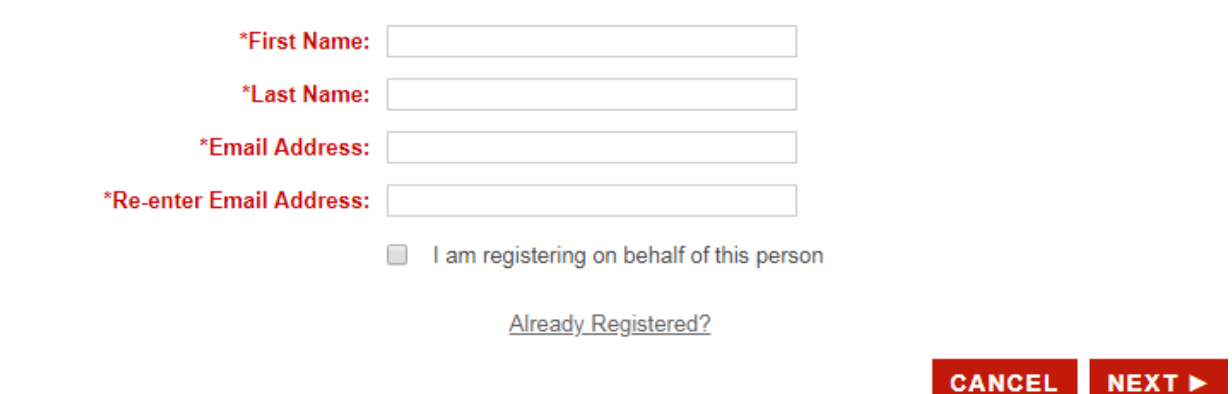

3. Go ahead and insert your e-mail address and confirmation code. If you don't know your confirmation number, please click the link on the website called "To have the Confirmation Number sent to you, click this link: [Confirmation](https://www.cvent.com/events/Register/RegNumConfirmation.aspx?i=81403cad-6bfa-499c-8162-a17356a1d85c) Number" to receive your confirmation number via e-mail.

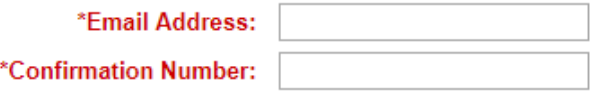

To have the Confirmation Number sent to you, click this link: Confirmation Number

- 4. Once entered click "**OK**" and you will be taken to your registration details page.
- 5. From the top navigation bar (above General Options), click "**MODIFY**".

**MODIFY** 

# **GENERAL OPTIONS**

6. Select Modify and click "**REGISTRATION**" under Modify on the right-hand side of the page. This will allow you to select your sessions.

# **MODIFY REGISTRATION**

To modify the information or registration details, click on the Information or Registration link for the appropriate person. To unregister, select the check box next to the person you would like to unregister. Click Next to review and submit your changes.

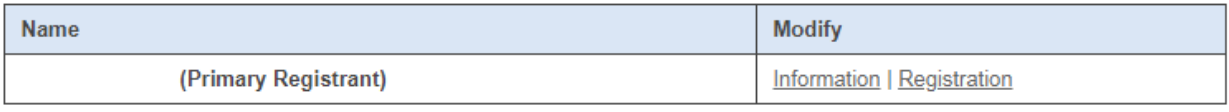

**ADD GUEST** 

7. You will now be taken to the Session Registration Page.

### **Current Selection**

**Event Registration | View Sessions** 

### **Session Registration**

Show All Descriptions | Hide All Descriptions

#### Tuesday, July 17, 2018

**Session 1** 

#### CHANGING PERSPECTIVES: TRANSFORMING PATIENT 1:00 PM - 2:00 PM **RELATIONS WITH NON-TRADITIONAL TEAM MEMBERS (CLIENT SUCCESS STORIES)**

Cape Cod A

**Hide Description** 

This session will offer an innovative way to look at relationship building, rather than just sharing patient experience/patient relations data and complaints. Learn how the University of Chicago Medicine is using the voice of the customer to engage staff at the unit and department level to empower and inspire, by using data and feedback to create partnerships with staff members.

Related Products: RL6:Feedback

This session is CE certified.

## **ET PHONE HOME: ENVIRONMENT MANAGER USAGE DATA (BITE SIZED LEARNING)**

1:00 PM - 1:30 PM

#### Cape Cod C

**Hide Description** 

Learn about how our Usage Data tracker could be the first step towards a more humanized product for you and your staff.

8. Please go ahead and select your sessions. Once done, make sure to click the "NEXT" button again to go to the session confirmation page. Note that each session title has the session number listed beside it. When selecting the sessions, remember if you have signed up for a Hands on training session that is two hours long and takes place for example during session 2 and 3, you will be able to sign up for an hour long session taking place during session 3.

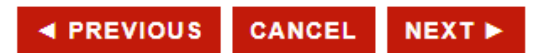

- 9. Take a look at your registration summary and make sure everything is correct.
- 10. Once done, click the "NEXT" button again.

 $$.00$ 

11. The payment page displays your registration selections, once confirmed, please click the "**FINISH**" button to complete your registrations. *Please note, if you do not click the "FINISH" button at the bottom of the page, your selections will not save. To make sure that you secure a spot in the sessions of your choice, we highly recommend completing this process by the end of the week.* 

Should you have any questions, please do not hesitate to contact us via [e-mail.](mailto:marketing@rlsolutions.com?subject=RL%20Palooza%202018%20-%20Question)